# **Cutting Does Not Have Facet Marking**

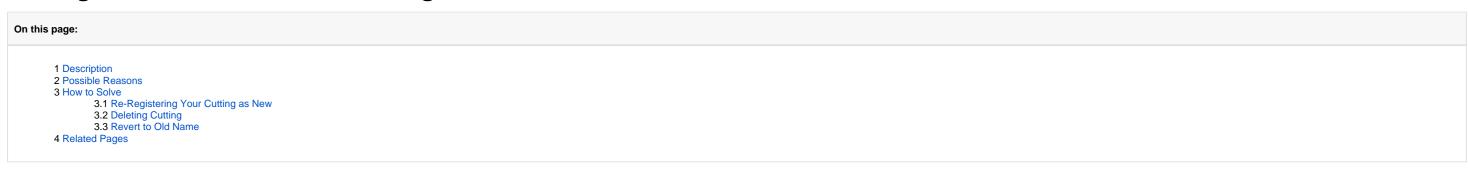

## Description

In Recut mode, in the Cutting list section, your cutting is marked as the one that does not have facet marking. On mouseover, the following message is displayed: "Cutting does not have Facet Marking. Please, register as new cutting, set Facet Marking during registration."

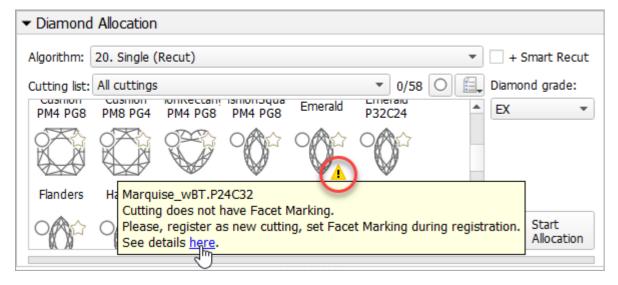

### Possible Reasons

Your cutting does not have Facet Marking.

## How to Solve

#### Re-Registering Your Cutting as New

A facet marking can be added to the cutting during its registration. So, to add a facet marking to an existing cutting, you need to re-register it and add a facet marking during registration.

To re-register an existing cutting:

- 1. Recommended: to empty your solution list, click File > New.
- 2. Use the Recut mode.
- 3. In the **Cutting list**, right-click your cutting and then from the context menu, select **Show Allocation forms in solution list**. Allocation forms are displayed in the solution list.
- 4. In the solution list, right-click the base form (cutting itself) and then from the context menu, select Register as new cutting... The Register new cutting dialog is displayed.

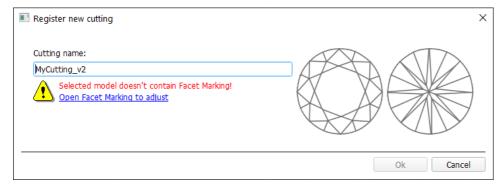

- 5. In the Register new cutting dialog, to specify a facet marking, click Open Facet Marking to adjust. The Facet Marking dialog is displayed.
- 6. In the Facet Marking dialog, define a facet marking.
- 7. Click Apply. Now cutting being registered has a facet marking.
- 8. Close the Facet Marking dialog.
- 9. Set your new cutting name. Note that the system does not allow two cuttings with the same names.
- 10. Click Ok.
  - Your cutting is registered and displayed in the Cutting list, under Client cuttings. Your new cutting has facet marking.
- 11. Delete the cutting you started from as described in the sections below.
- 12. If you want to revert your new cutting to the old name, re-register it again with renaming to old name. Details can be found in the sections below.

#### **Deleting Cutting**

To avoid cutting duplication, after registering the cutting as the new one, you can delete the old one.

To delete a cutting:

- 1. In the Cutting list, find you cutting and copy its name. Tip: UseShow Allocation forms in solution list > Register as new cutting... then copy from Cutting name and close dialog without finishing.
- 2. Close HP Oxygen.
- 3. In your file manager, go to the appropriate folder.

...\ProgramData\OctoNus Software\CommonData\Cuttings

- 4. Find by previously copied name and then delete one of the following:
  - a. ASC file of an ASCII cutting and related INI.b. Folder with DMC cutting and related data.
  - 3.5.

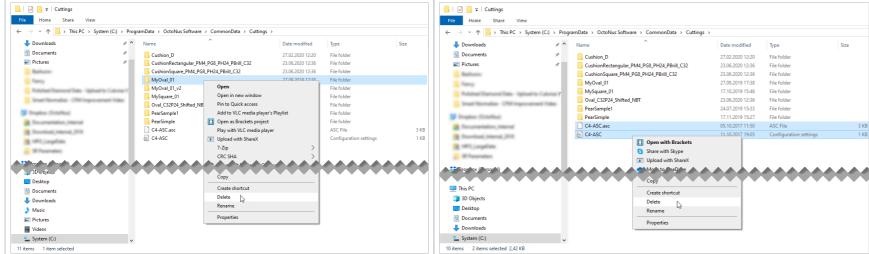

5. Re-start HP Oxygen. Deleted cutting is not presented in the system anymore.

#### Revert to Old Name

As the system does not allow two cuttings with the same names, re-registering + deletion described above creates cutting with the new name. For example:

- 1. Your "Cutting A" does not have a facet marking.
- 2. You re-register it, add a facet marking, and name a new copy "Cutting A-v.2".
- 3. Then you delete initial "Cutting A".
- 4. In your previously created HP Oxygen projects, you may have a number of solutions with Cutting = "Cutting A". As cutting with this name is not presented in the system now, the appraisers will not be able to display parameter values and grades for these solutions.
- 5. You may have other reasons to wish to keep the old name.
- 6. To revert to the old name, re-register your "Cutting A-v.2" once again, changing the name back to "Cutting A".
- 7. Then delete "Cutting A-v.2".

Now you have "Cutting A" with the facet marking.

## Related Pages

- Custom Report and Facet Marking
- AnyCut Workflow
- Video | AnyCut Workflow Main Steps